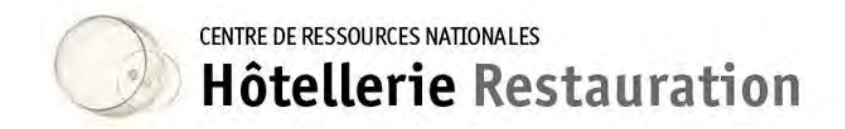

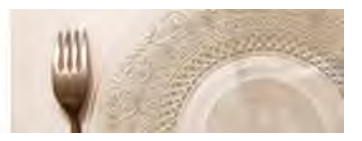

## Demande d'autorisation de publication

## sur le site national de ressources

Le site national de ressources met à disposition un espace internet afin de **mettre en relation** des enseignants en cursus universitaire de master désireux de communiquer aux professeurs de la filière hôtellerie - restauration de l'Éducation nationale des formulaires d'enquêtes ou des questionnaires réalisés dans le cadre de leurs études universitaires.

Chaque demande individuelle répond aux critères suivants :

- Le demandeur est enseignant et suit une formation de master ;
- Le demandeur décline son identité et le cadre (lieu et intitulé) de sa formation de master ;
- Le demandeur précise ses objectifs de recherche et les objectifs de la demande ;

Le site national de ressources ne saurait être tenu pour responsable des contenus des enquêtes, de leur fondement juridique, ainsi que de la nature et des contenus des retours et de leur exploitation.

Le demandeur :

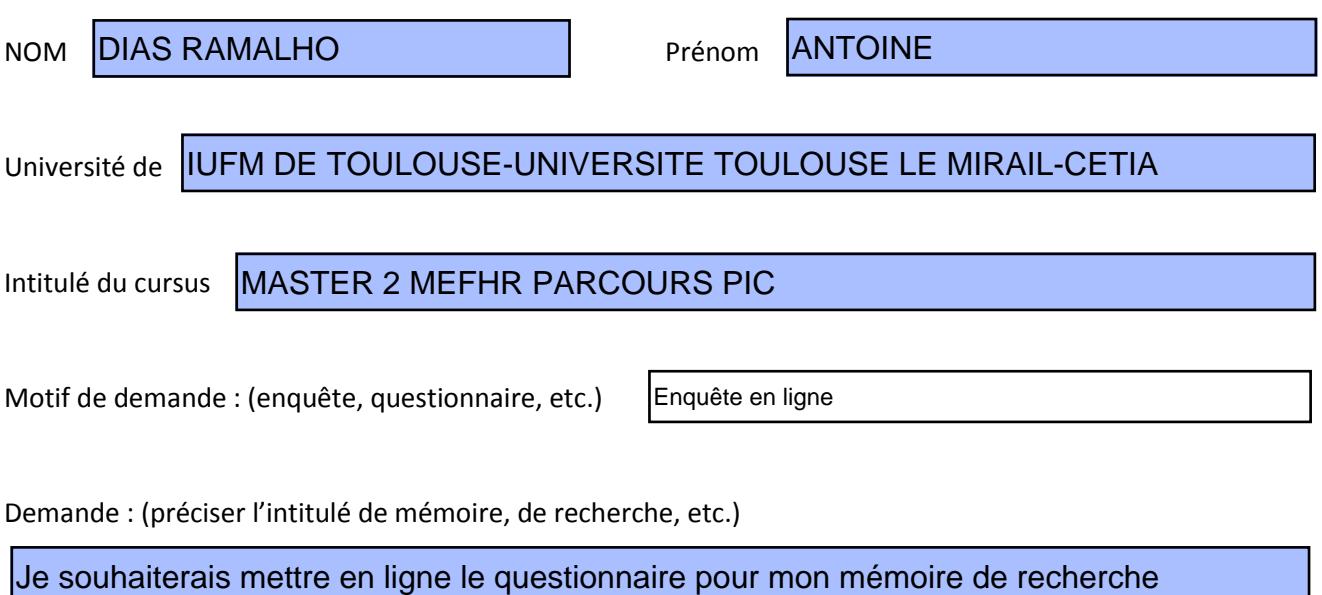

scientifique de type recherche-action qui a pour thème: "L'alternance en lycée professionnel hôtellerie-restauration, une voie d'excellence vers la professionnalisation."

Ce questionnaire s'adresse aux anciens élèves de lycée professionnel afin qu'ils nous fassent partager leurs expériences et vécus de la formation en alternance lors des stages en entreprises (PFMP) et pendant leurs parcours de formation en lycée hôtelier. Merci de bien vouloir nous accorder 5 minutes de votre temps.

Lien hypertexte (si nécessaire)

<http://tinyurl.com/blm5rt8><br>Adresse mail académique obligatoire :

[antoine.ramalho@ac-montpellier.fr](mailto:antoine.ramalho@ac-montpellier.fr)

Le CRNHR publiera pour une durée de un an minimum le lien ou le document proposé par le demandeur et informera la communauté éducative par voie de liste de diffusion.

En contrepartie le demandeur s'engage à communiquer à l'administrateur du site les résultats de son enquête/questionnaire et autorise expressément le CRNHR à les publier éventuellement en fonction de leur intérêt pour la communauté éducative.

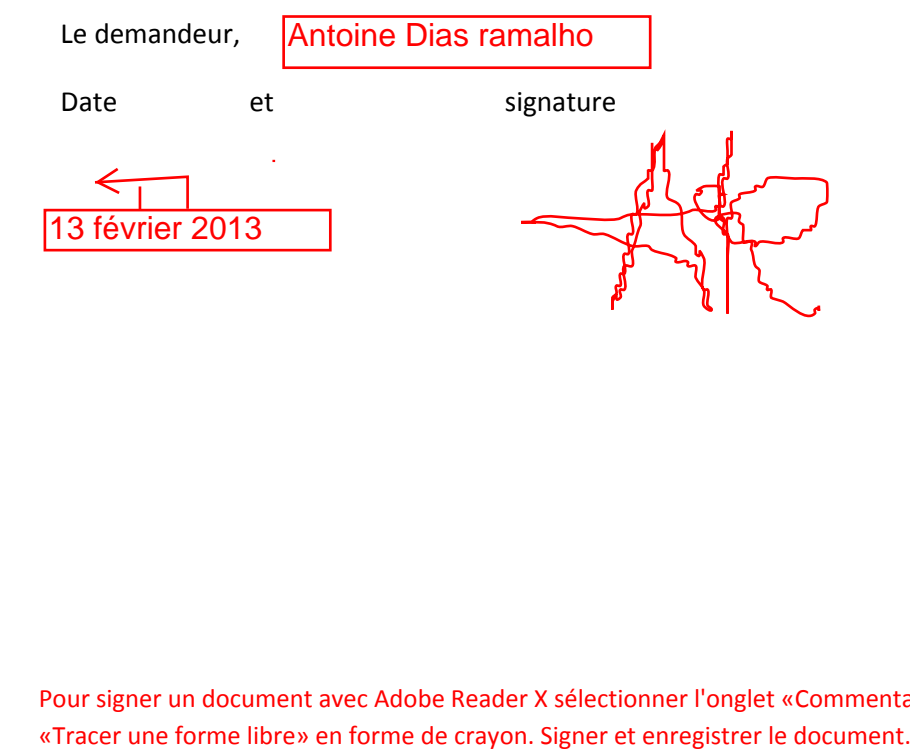

Pour signer un document avec Adobe Reader X sélectionner l'onglet «Commentaires», en haut à droite, puis l'outil